*Mmes Humbert et Baraille*

## **Tutoriel: Ajouter une vidéo sur Pod**

**1 – Cliquer** sur le lien suivant pour accéder au site Pod de l'académie de Caen : [https://pod.ac](https://pod.ac-caen.fr/)[caen.fr/](https://pod.ac-caen.fr/)

**2 – Se connecter.** Une authentification académique est alors demandée **: renseigner** votre *identifiant* et *votre mot de passe académique*.

Un compte est alors créé automatiquement.

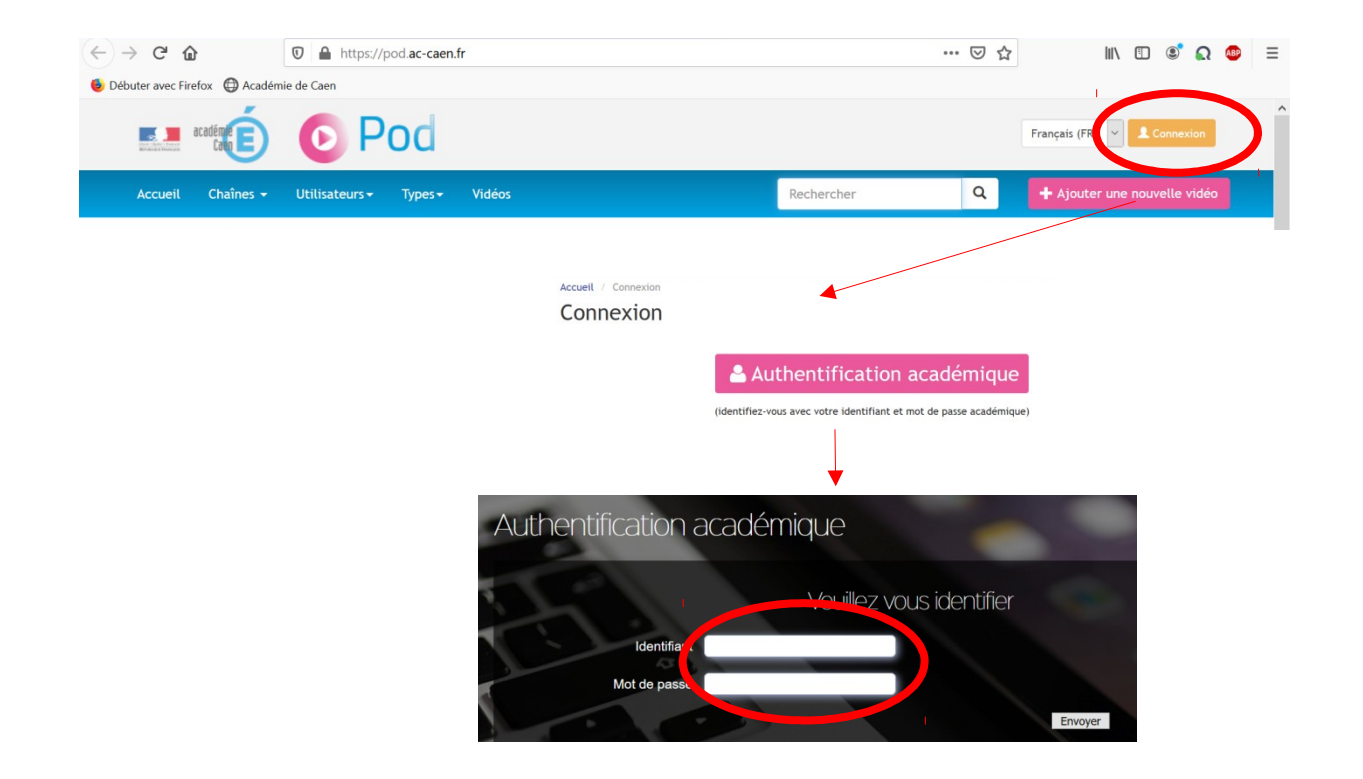

**3 –** Une fois sur votre compte, **cliquez** sur **« Ajouter une nouvelle vidéo »**

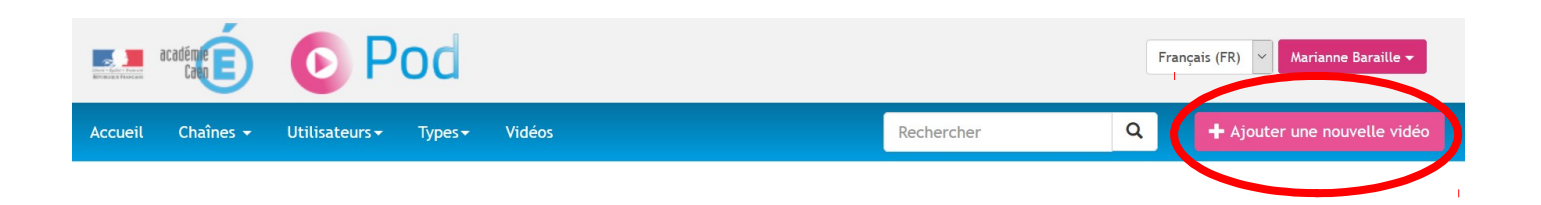

**4 – Compléter** les différents champs (les champs marqués\* sont obligatoires).

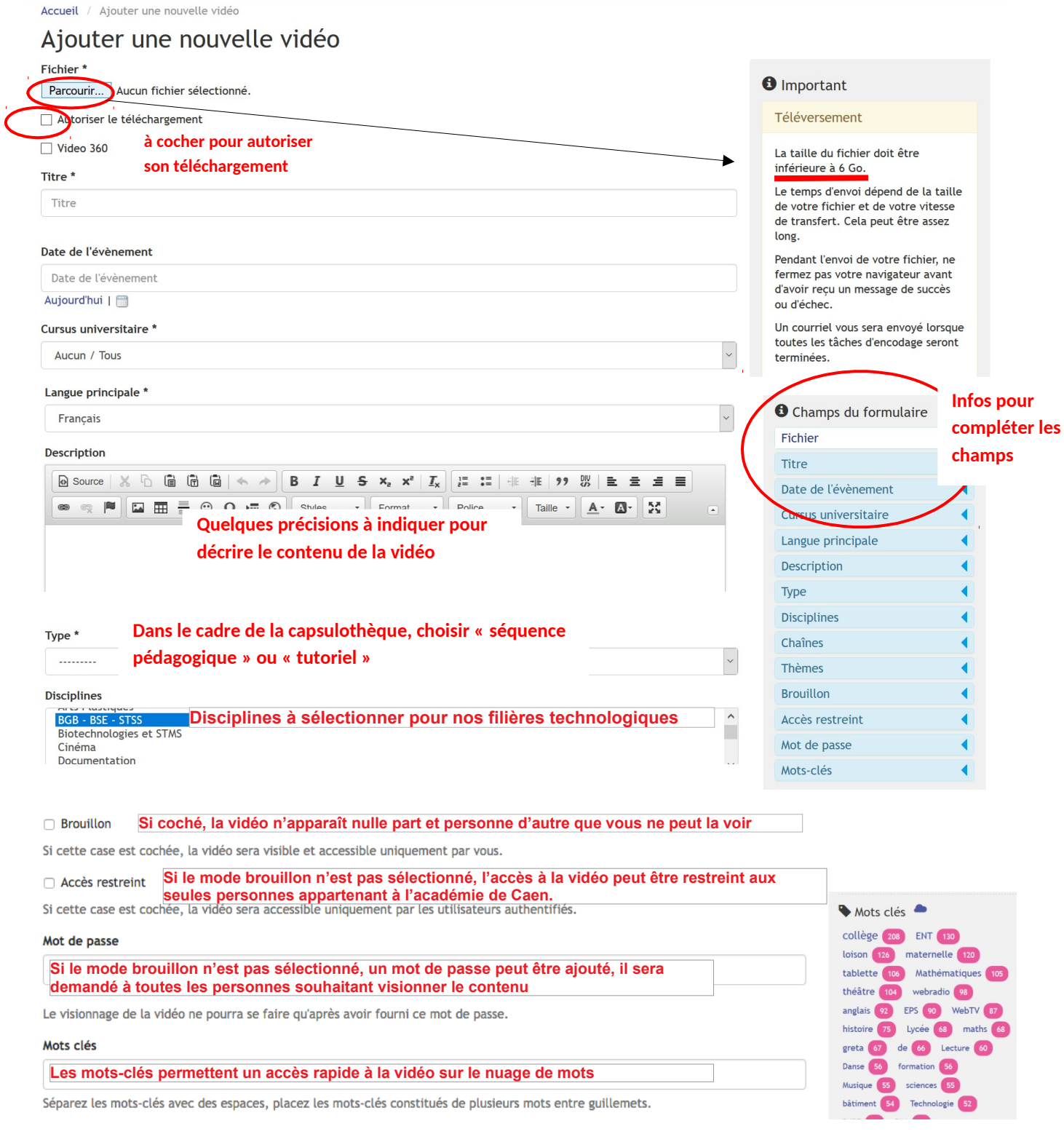

**5 – Enregistrer la vidéo.** Plusieurs modalités sont possibles …

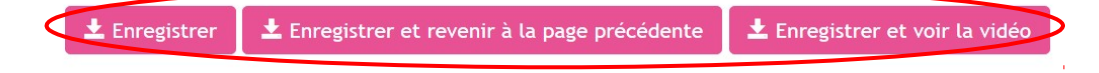

## **Tutoriel: Partager une vidéo**

## 1 - **Rechercher** la vidéo

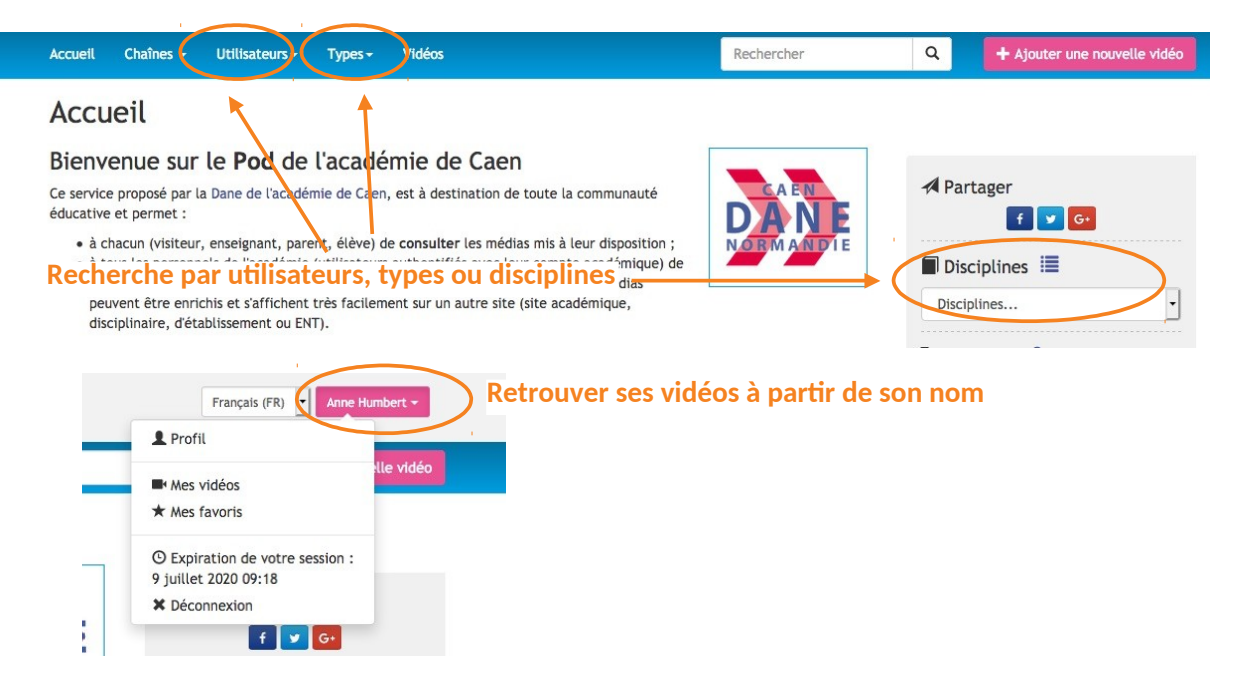

## 2 - **Cliquer** sur la vidéo

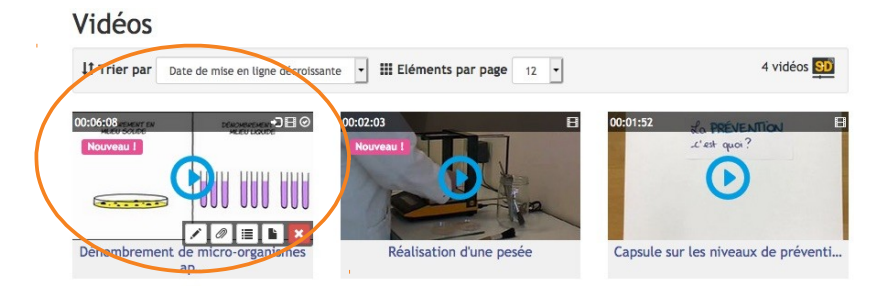

3 - Dans l'onglet « Intégrer/Partager », trois possibilités :

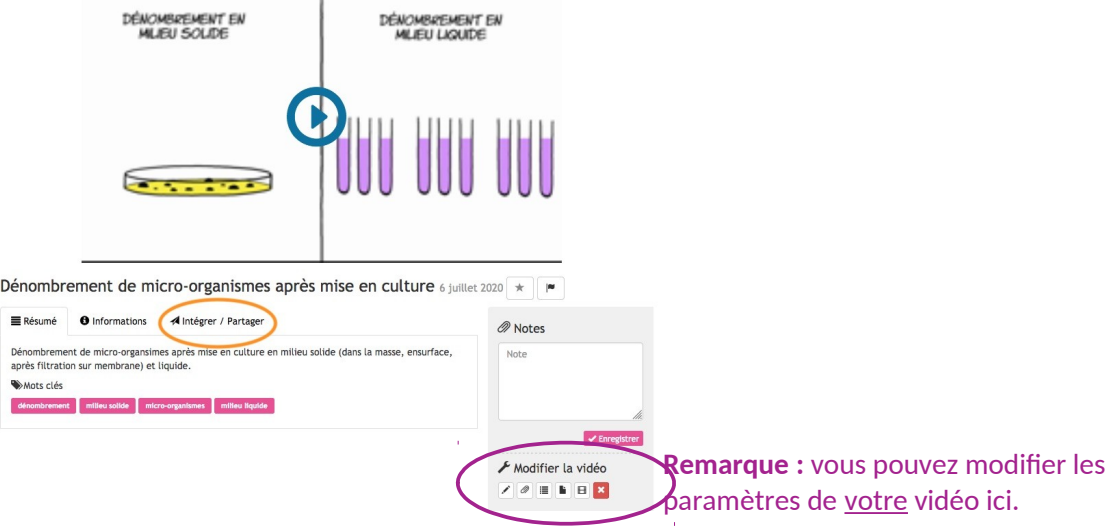

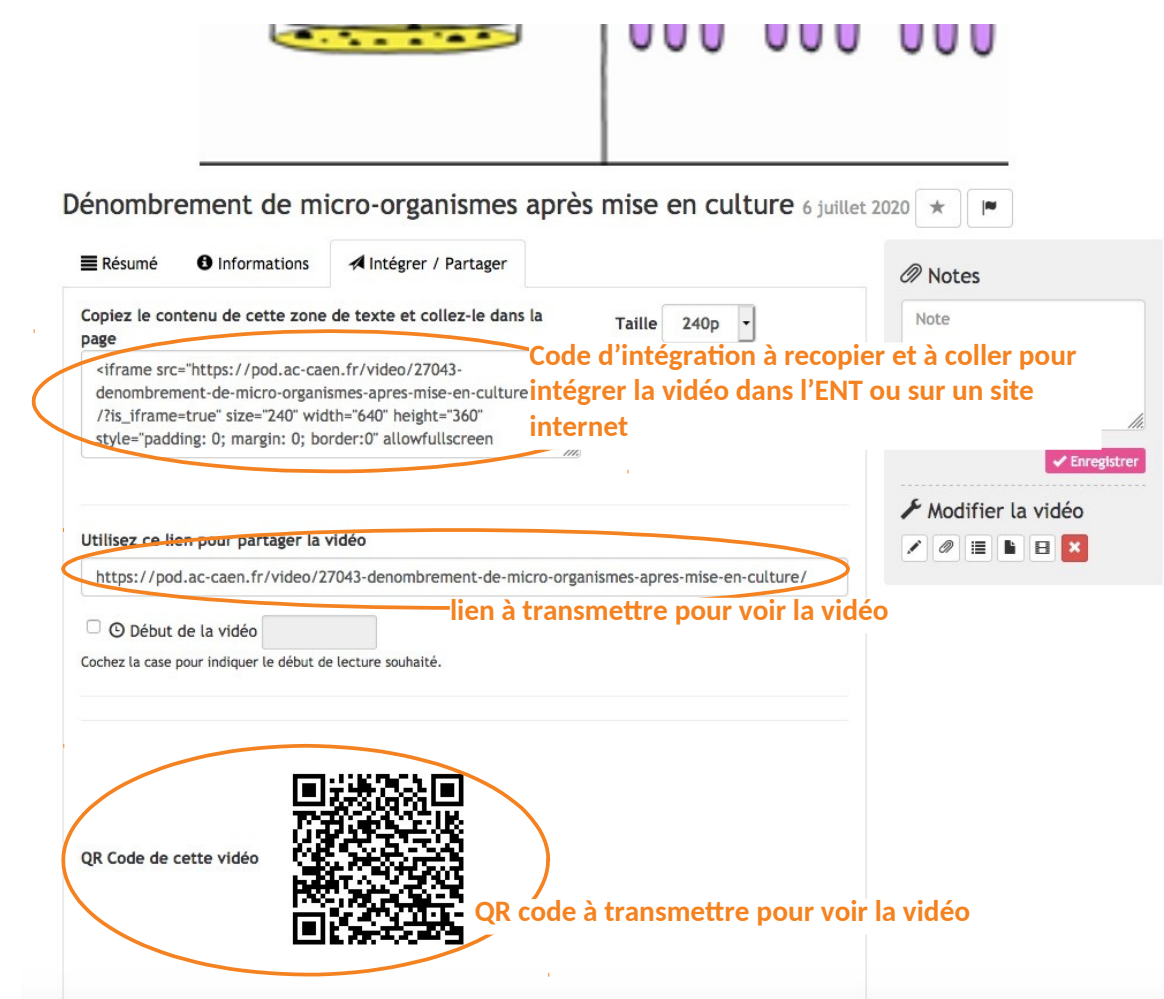